## **Technical Bulletin**

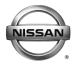

| SERVICE BULLETIN |            |                  |  |  |
|------------------|------------|------------------|--|--|
| Classification:  | Reference: | Date:            |  |  |
| EL18-022         | NTB18-081  | December 2, 2018 |  |  |

## 2017-2018 PATHFINDER AND 2018 ARMADA; SOFTWARE UPDATES FOR INFOTAINMENT ISSUES

**APPLIED VEHICLES:** 2017-2018 Pathfinder (R52) 2018 Armada (Y62)

#### IF YOU CONFIRM

Any one or a combination of the following on an applied vehicle:

- Reverse camera is blank (vehicles manufactured before May 1, 2018)
- Reverse camera remains ON when in Drive (vehicles manufactured before May 1, 2018)
- Average fuel economy displays 99.9 MPG
- Display screen flickers at higher ambient interior temperatures
- SXM Info Apps (Weather, Stocks, Fuel Prices) inoperative

#### **ACTION**

- 1. Refer to page 4, step 8 in the **SERVICE PROCEDURE** to confirm an update applies to the Display Control Unit (DCU) of the vehicle being worked on.
  - Confirmation is determined by comparing the DCU part number with those listed in Table A on page 4.
- 2. If this bulletin applies, update the DCU software.
  - See REQUIRED SPECIAL TOOL on page 2.

**NOTE:** The updated software resolves the items above along with improving software stability.

**IMPORTANT:** The purpose of **ACTION** (above) is to give you a quick idea of the work you will be performing. You MUST closely follow the entire **SERVICE PROCEDURE** as it contains information that is essential to successfully completing this repair.

Nissan Bulletins are intended for use by qualified technicians, not 'do-it-yourselfers'. Qualified technicians are properly trained individuals who have the equipment, tools, safety instruction, and know-how to do a job properly and safely. **NOTE:** If you believe that a described condition may apply to a particular vehicle, DO NOT assume that it does. See your Nissan dealer to determine if this applies to your vehicle.

#### REQUIRED SPECIAL TOOL

- One of special tool USB drive J-52727 has been shipped to each dealer (see Figure 1).
- Do not use any other USB drive to perform the procedure in this bulletin.
- Additional USB drives may be purchased from Tech•Mate (1-800-662-2001).

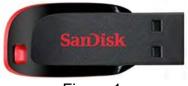

Figure 1

#### SERVICE PROCEDURE

#### Check the DCU P/N

#### **IMPORTANT:** Before starting, make sure:

- ASIST is connected to the Internet.
- ASIST on the CONSULT PC has been synchronized (updated) to the current date.
- 1. Connect the CONSULT PC and plus VI to the vehicle.
- 2. Start C-III plus.
- 3. Turn ON the ignition.
- 4. Wait for the plus VI to be recognized / connected.
  - The serial number will display when the plus VI is recognized / connected.
- 5. Select Diagnosis (One System).

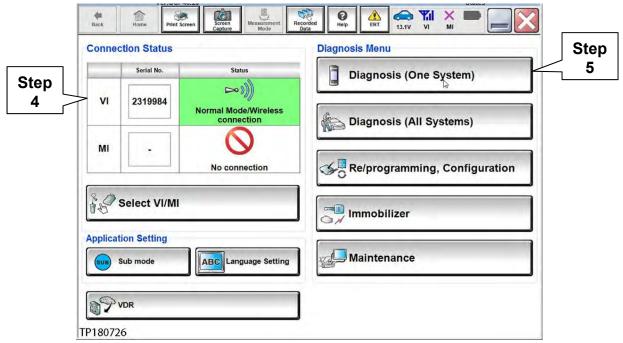

Figure 2

## 6. Select MULTI AV.

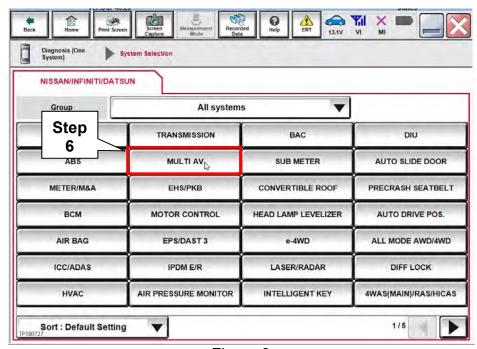

Figure 3

3/11

NTB18-081

- 7. Select the ECU Identification tab.
- 8. When the screen in Figure 4 displays, confirm this bulletin applies as follows:
  - a. Write down the ECU PART NUMBER on the repair order.

**NOTE:** This is the current DCU part number (P/N).

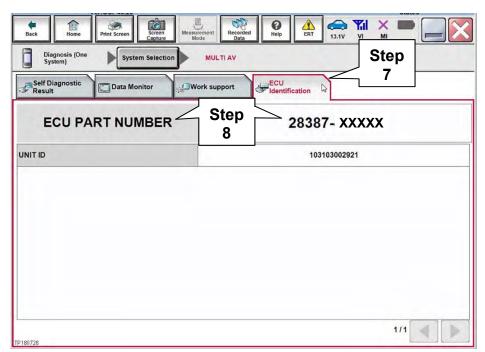

Figure 4

- b. Compare the P/N written down to the P/Ns in the **CURRENT DCU PART NUMBER** column in **Table A** below.
  - If there is a match, this bulletin applies. Go to the next page, **Update the Display** Control Unit.
  - If there is not a match, this bulletin does not apply. Refer to ASIST for further diagnosis.

#### Table A

| MODEL           | CURRENT DCU PART NUMBER: 28387- |  |
|-----------------|---------------------------------|--|
| 2017 Pathfinder | 5ZA0A, 5ZA0B                    |  |
|                 | 9PB0A, 9PB0D                    |  |
| 2018 Pathfinder | 6GY0A, 6GY0B, 6GY0E             |  |
|                 | 6GY1A, 6GY1B, 6GY1E             |  |
| 2018 Armada     | 6GY0A, 6GY0B, 6GY0E             |  |
|                 | 6GY1A, 6GY1B, 6GY1E             |  |
|                 | 5ZA0D                           |  |
|                 | 9PB0E                           |  |

## **Update the Display Control Unit**

### **IMPORTANT:** Before starting, make sure:

- ASIST is connected to the Internet.
- ASIST has been synchronized (updated) to the current date.
- 9. Insert special tool USB drive J-52727 to an ASIST Station.

**NOTE:** Special tool USB drive J-52727 is the only one approved for use with this procedure.

- 10. Open ASIST.
- 11. Select **Specialty Tools**, and then select **Infotainment Software Updates**.

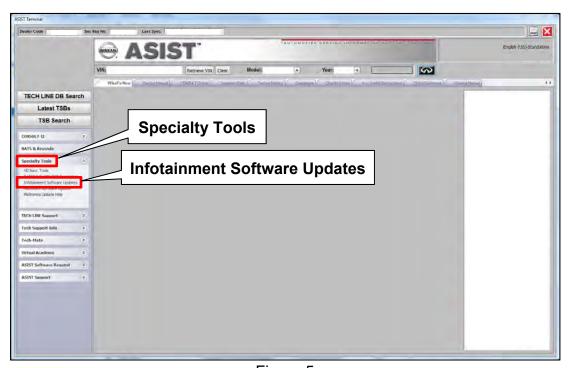

Figure 5

12. Select the check box next to the correct update software package based on **Table B** below (also refer to Figure 6).

**CAUTION:** Failure to select the correct update software package may result in needing to replace the DCU.

**NOTE:** Replacement of an incorrectly updated DCU is not covered under warranty.

Table B

| MODEL                                      | AUDIO SYSTEM                                         | DESCRIPTION |
|--------------------------------------------|------------------------------------------------------|-------------|
| 2017-2018 Pathfinder<br>and<br>2018 Armada | CD capable only *                                    | IT5001      |
|                                            | Rear Entertainment system with CD and DVD capability | IT5002      |

<sup>\*</sup> If not sure which audio system is equipped in the vehicle, insert a DVD into the instrument panel mounted AV control unit. With CD only audio systems, an error message will display on the screen. In CD/DVD capable systems, the DVD will work.

13. After selecting the check box of the correct update software package, select **Continue**, and then wait for the download to complete.

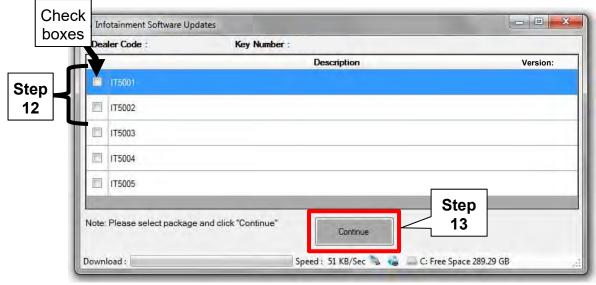

Figure 6

- 14. Once the download is complete, select the USB drive for update software package transfer.
  - See example in Figure 7. The drive selection on your PC may be different.
- 15. Select **Transfer**, and then wait for the transfer to complete (see Figures 7 and 8).

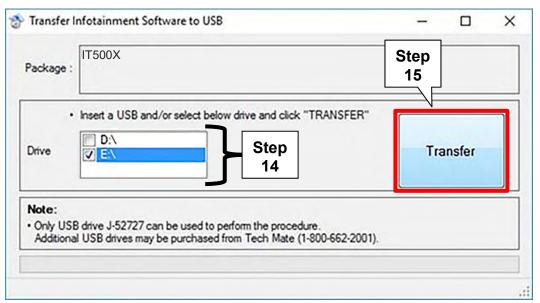

Figure 7

## 16. Select OK.

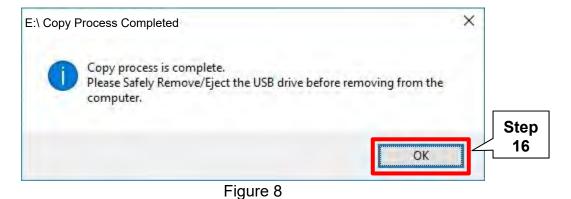

7/11

NTB18-081

- 17. Once the transfer is complete, safely remove the USB drive from the ASIST Station.
  - a. From the PC toolbar, select the **Safely Remove Hardware** icon.
    - The icon is on the toolbar, or to be found after selecting the arrow.
  - b. Select the USB drive to be removed, and then remove the USB drive from the ASIST Station.

**CAUTION:** Failure to safely remove the USB drive may corrupt the update software.

• If not familiar with the process of safe USB drive removal, ask for assistance at your dealer.

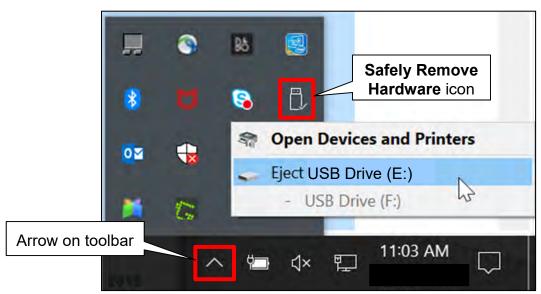

Figure 9

- 18. Close all ASIST Infotainment Software Update screens.
- 19. Start the engine, and then wait 60 seconds for the system to load.

**NOTE:** The engine needs to idle for the duration of the update.

20. Connect the USB drive with update software package into the vehicle's <u>USB media port</u>.

**CAUTION:** Charging ports are marked in the vehicle with a "lightning bolt" symbol. <u>Do not insert the USB drive into a charging port</u>. If used, the update software and/or USB drive may become damaged. Only insert the USB drive in a USB media port.

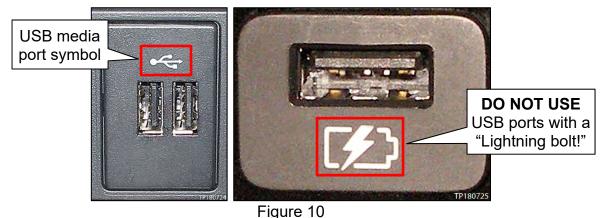

- i iguic io
- 21. Wait approximately 10-30 seconds for the screen in Figure 11 to appear.
- 22. Select **Yes** to begin the software update.

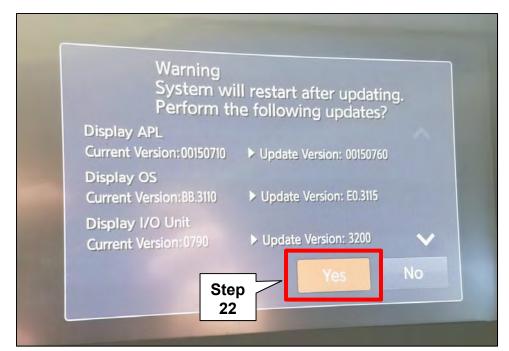

Figure 11

- 23. Wait for the update to complete.
  - Follow the on-screen instructions while waiting.

**NOTE:** The update lasts 10-70 minutes.

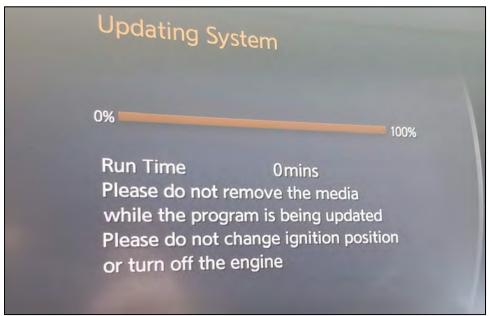

Figure 12

24. Once the update is complete, remove the USB drive, and then select **Restart**.

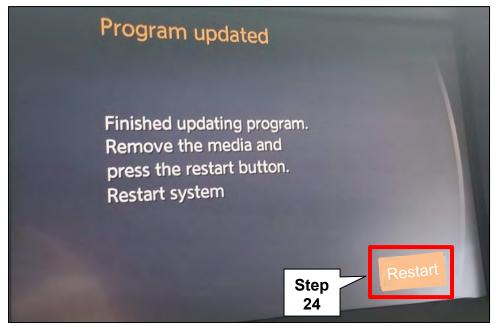

Figure 13

# CAUTION: Steps 25-28 must be completed. If they are not completed, the update may become corrupted.

- 25. Allow the reboot to complete (2-5 minutes after selecting **Restart**).
- 26. Once the reboot has completed, turn OFF the engine, and then wait three (3) minutes.
- 27. Start the engine and allow the vehicle to run for two (2) minutes.
- 28. Turn OFF the engine.

#### **CLAIMS INFORMATION**

## Submit a Primary Part (PP) type line claim using the following claims coding:

| DESCRIPTION             | PFP | OP CODE | SYM | DIA | FRT |
|-------------------------|-----|---------|-----|-----|-----|
| Perform Software Update | (1) | RX6SAA  | ZE  | 32  | 0.5 |

<sup>(1)</sup> Reference the Electronic Parts Catalog (EPC), and use the Display Control Assy (28387-\*\*\*\*) as the Primary Failed Part (PFP).

#### **AMENDMENT HISTORY**

| PUBLISHED DATE   | REFERENCE | DESCRIPTION                 |
|------------------|-----------|-----------------------------|
| December 2, 2018 | NTB18-081 | Original bulletin published |